# Mengoptimalkan Feature SQL 2008 Dengan Visual Basic 10 (Table Value Parameters)

#### *Lisensi Dokumen:*

*Copyright © 2003 IlmuKomputer.Com Seluruh dokumen di IlmuKomputer.Com dapat digunakan, dimodifikasi dan disebarkan secara bebas untuk tujuan bukan komersial (nonprofit), dengan syarat tidak menghapus atau merubah atribut penulis dan pernyataan copyright yang disertakan dalam setiap dokumen. Tidak diperbolehkan melakukan penulisan ulang, kecuali mendapatkan ijin terlebih dahulu dari IlmuKomputer.Com.*

#### Junindar

Blog : http://junindar.blogspot.com https://mvp.support.microsoft.com/default.aspx/profile/junindar

#### E-Mail : junindar@gmail.com

**I.** Pengantar

Wahhhhh sudah lama sekali saya tidak membuat artikel-artikel seperti ini lagi. Hmmm ini di karenakan kesibukan saya dalam membuat ebook, buku dan eventevent offline untuk komunitas.

Sekarang saya ingin menjelaskan bagaimana mengoptimalkan salah satu fitur baru pada SQL 2008 dengan VB 10. Fitur tersebut adalah Table Value Parameters. Apa sich kelebihan fitur ini?? Dengan adanya fitur ini kita dapat mengirimkan variable suatu table yang berbentuk parameter ke stored procedure. Lalu apa fungsinya???

Dengan adanya fitur ini, kita dapat melakukan multiple insert tanpa melakukan pengulangan. Wauuu, ini fitur yang luar biasa, jika pada versi sebelumnya untuk melakukan hal ini, kita harus melakukan koneksi ke Database berkali-kali, sesuai dengan pengulangan yang di inginkan. Dan hal ini tentu menyebabkan performa aplikasi maupun server menjadi jelek. Sudah tidak sabar, ikuti aja langkah-langkah dibawah ini.. J J

Untuk memudahkan pengerjaan latihan download terlebih dahulu project untuk artikel ini disini.

http://geeks.netindonesia.net/files/folders/source\_codes\_vb/default.aspx

### **II. Pembuatan Database**

Sebelum masuk ke Visual Basic, terlebih dahulu kita persiapkan database dengan menggunakan Management Studio Express. Ikuti langkah dibawah :

- 1. Buka Management Studio
- **2.** Buat sebuah database baru, dengan cara klik kanan Root **Database** dan pilih **New Database,** dengan nama "**Siswa**"

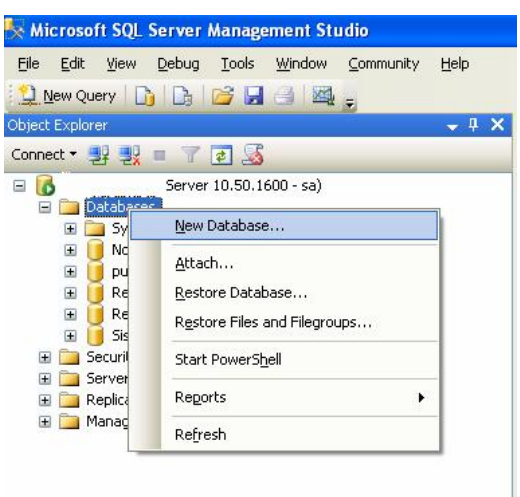

**3.** Lalu expand database "Siswa", pada root table klik kanan New Table. Dan ketikkan field-field dan skema table seperti gambar dibawah, dan simpan dengan nama **TSiswa.** (Field ID adalah auto increment)

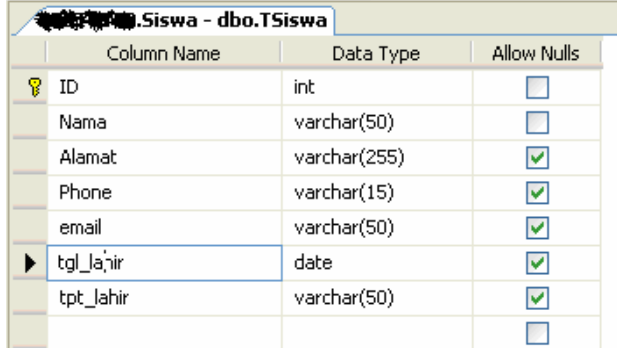

**4.** Dan tahap selanjutnya adalah dengan membuat User-Defined Table Types. Klik Nodes Programmability > Types. Lalu pada User-Defined Table Types klik kanan dan New. Dan ketikkan Sintaks dibawah, selanjutnya tekan button Execute.

```
USE [Siswa]
GO
CREATE TYPE [dbo].[SiswaType] AS TABLE(
      [Nama] [varchar](50) NOT NULL,
      [Alamat] [varchar](255) NULL,
      [Phone] [varchar](50) NULL,
      [email] [varchar](50) NULL,
      [tgl_lahir] [date] NULL,
      [tpt_lahir] [varchar](50) NULL
)
GO
```
**5.** Dan buat 1 buah Stored Procedures seperti dibawah. Dimana SP ini akan di panggil pada saat melakukan penginputan data. Dengan parameter nya Table Type diatas.

```
USE [Siswa]
GO
CREATE procedure [dbo].[usp_InsertMultipleRows] 
(
@Siswa SiswaType READONLY
)
as
      INSERT INTO TSiswa(Nama,Alamat,Phone,email,tgl_lahir,tpt_lahir)
      SELECT Nama, Alamat, Phone, email, tgl lahir, tpt lahir
      FROM @Siswa
GO
```
**III. Membuat Aplikasi**

Untuk tahap ini kita akan membuat Project baru pada Visual Studio 2010 express edition. Buka VS 2010, Lalu pilih File > New Project, dan pada jendela "New Project", pilih "Windows Forms Application", dan Ubah Name menjadi "Siswa-VB10" dan klik OK.

- 1. Selanjutnya klik Project > Siswa-VB10 Properties, lalu pilih Tab Settings. Lalu lakukan seperti berikut :
	- a. Name : MyCon
	- b. Type : (Connection string)
	- c. Scope : Application
	- d. Value : Data Source=localhost;Initial Catalog=siswa;Integrated Security=True

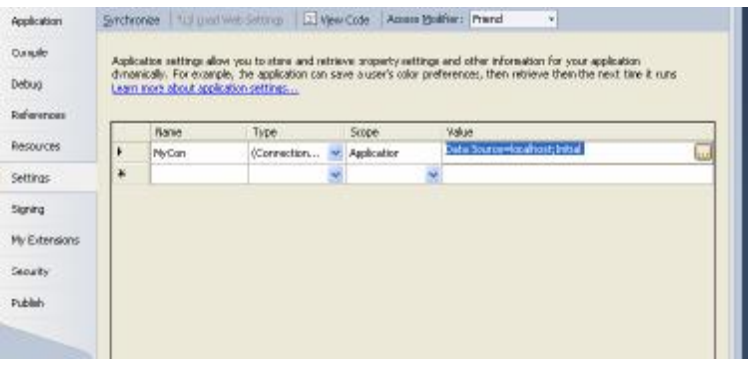

Maka kita akan memiliki sebuah file baru yaitu app.config seperti gambar dibawah.

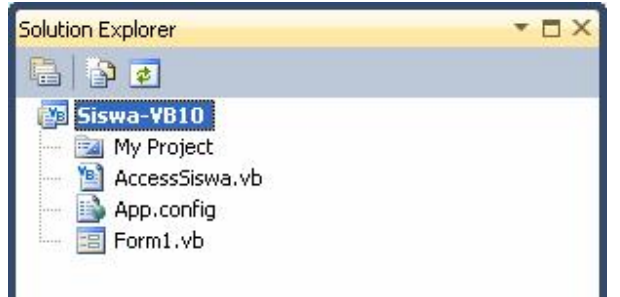

2. Tambah sebuah Class pada project, dengan nama "AccessSiswa", dan ketikkan sintaks seperti dibawah.

```
Imports System.Data
Imports System.Data.SqlClient
Public Class AccessSiswa
     Public Sub SiswaInsert(ByVal Dtsiswa As DataTable)
         Try
             Using connect As New SqlConnection(My.Settings.MyCon)
                 Using mycommand As SqlCommand = New
SqlCommand("usp_InsertMultipleRows", connect)
                     mycommand.CommandType = 
CommandType.StoredProcedure
```
 Dim param As SqlParameter = mycommand.Parameters.AddWithValue("@Siswa", Dtsiswa)

> connect.Open() mycommand.ExecuteNonQuery()

#### End Using End Using

```
 Catch SqlEx As SqlException
             Throw New Exception(SqlEx.Message.ToString())
         End Try
     End Sub
End Class
```
Sintaks diatas merupakan sebuah procedure untuk melakukan penginputan data. Dengan CommandType nya StoredProcedure, yaitu "usp\_InsertMultipleRows" dan Paramater nya @Siswa yang telah kita deklarasikan ke dalam SP.

3. Tambahkan Sebuah DataGridView dan Button kedalam form, seperti gambar dibawah.

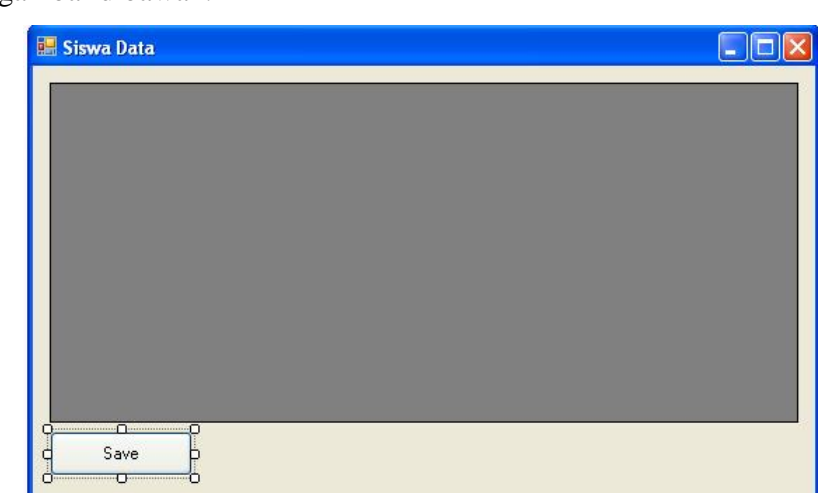

4. Pada Jendela Code (Form1), ketikkan 2 buah Procedure dan 1 Function. Lalu ketikkan Procedure untuk membuat field pada DataGridView1, seperti dibawah.

```
Private Sub CreateGrid()
         Dim NamaCol As DataGridViewTextBoxColumn = New
DataGridViewTextBoxColumn()
         NamaCol.DisplayIndex = 0
         NamaCol.HeaderText = "Nama Siswa"
         Dim AlmtCol As DataGridViewTextBoxColumn = New
DataGridViewTextBoxColumn()
         AlmtCol.DisplayIndex = 1
         AlmtCol.HeaderText = "Alamat"
         Dim PhoneCol As DataGridViewTextBoxColumn = New
DataGridViewTextBoxColumn()
         PhoneCol.DisplayIndex = 2
         PhoneCol.HeaderText = "Telephone"
         Dim EmailCol As DataGridViewTextBoxColumn = New
DataGridViewTextBoxColumn()
         EmailCol.DisplayIndex = 3
         EmailCol.HeaderText = "Email"
         Dim TglCol As DataGridViewTextBoxColumn = New
DataGridViewTextBoxColumn()
         TglCol.DisplayIndex = 4
         TglCol.HeaderText = "Tanggal Lahir"
```

```
 Dim TptCol As DataGridViewTextBoxColumn = New
DataGridViewTextBoxColumn()
         TptCol.DisplayIndex = 5
         TptCol.HeaderText = "Tempat Lahir"
         DataGridView1.Columns.Add(NamaCol)
         DataGridView1.Columns.Add(AlmtCol)
         DataGridView1.Columns.Add(PhoneCol)
         DataGridView1.Columns.Add(EmailCol)
         DataGridView1.Columns.Add(TglCol)
         DataGridView1.Columns.Add(TptCol)
     End Sub
```
Lalu kita buat Function untuk membuat column pada DataTable

```
Private Function CreateTable() As DataTable
        Dim dtSiswa As New DataTable
        Dim dcNama = New DataColumn("Nama", GetType(String))
        Dim dcAlamat = New DataColumn("Alamat", GetType(String))
 Dim dcPhone = New DataColumn("Phone", GetType(String))
 Dim dcEmail = New DataColumn("email", GetType(String))
 Dim dcTgl = New DataColumn("tgl", GetType(Date))
 Dim dcTpt = New DataColumn("tpt", GetType(String))
        dtSiswa = New DataTable("Siswa")
        dtSiswa.Columns.AddRange(New DataColumn() {dcNama, dcAlamat, 
                    dcPhone, dcEmail, dcTgl, dcTpt})
        Return dtSiswa
```
End Function

Dan terakhir membuat sebuah procedure untuk memasukkan data kedalam DataTable, seperti dibawah.

```
Private Sub AddDataToTable(ByVal Nama As String, ByVal Alamat As String,
    ByVal Phone As String, ByVal email As String,
    ByVal tgl As Date, ByVal tpt As String, ByVal myTable As DataTable)
        Dim row As DataRow
        row = myTable.NewRow()
        row("Nama") = Nama
 row("Alamat") = Alamat
 row("Phone") = Phone
       row("email") = emailrow("tgl") = tglrow("tpt") = tpt myTable.Rows.Add(row)
End Sub
```

> 5. Klik ganda button1, dan ketikkan sintaks dibawah ini Try Dim Mytable As New DataTable 'membuat column pada datatable Mytable = CreateTable() For i = 0 To DataGridView1.RowCount - 2 With DataGridView1 'mamasukkan data dari Datagridview kedalam ' datatable AddDataToTable(.Item(0, i).Value, .Item(1, i).Value, .Item(2, i).Value, .Item(3, i).Value, .Item(4, i).Value, .Item(5, i).Value, Mytable) End With Next Dim MySiswaConnection As New AccessSiswa MySiswaConnection.SiswaInsert(Mytable) MsgBox("Data Saved") DataGridView1.Rows.Clear() Catch ex As Exception MsgBox(ex.ToString) End Try

Jalan program dengan menekan F5, lalu masukkan data kedalam DataGridView dan tekan button Save.

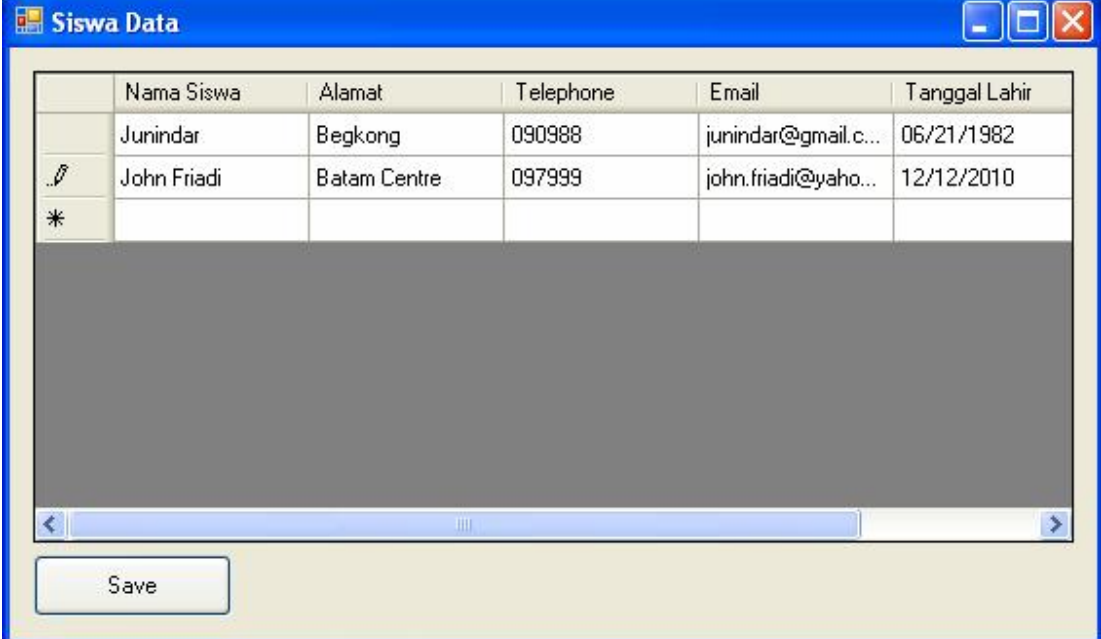

Dan untuk memastikan data tersimpan kedalam Table, coba liat melalui Management Studio.

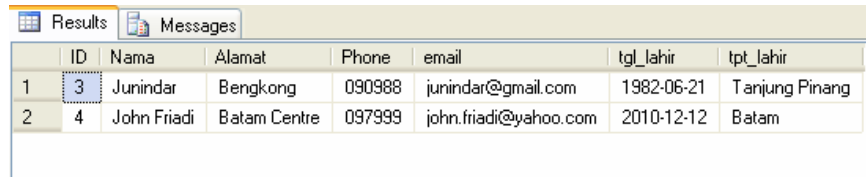

# **Penutup**

Mudah-mudahan artikel ini membuat kita semua menjadi bertambah pengetahuanya.

## **Referensi**

- 1. www.msdn.microsoft.com
- 2. www.planetsourcecode.com
- 3. www.codeproject.com
- 4. www.aspnet.com

Masih banyak lagi referensi yang ada di Intenet. Anda tinggal cari di www.Google.com. Dengan kata kunci "**tutorial VB.Net"**

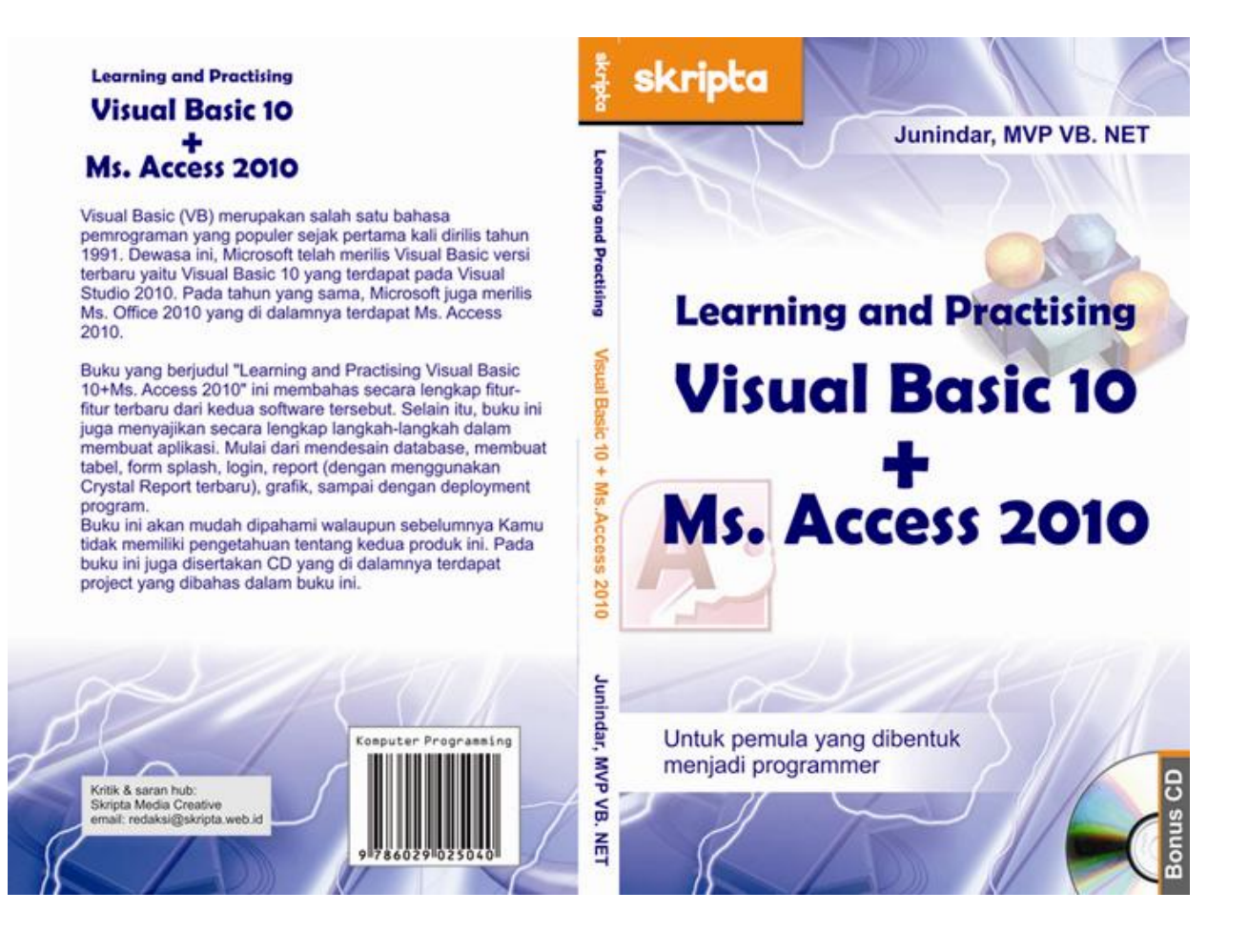

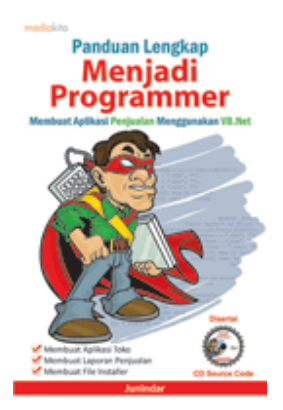

# **Sinopsis buku "Panduan Lengkap Menjadi Programmer"**

Setelah mengetahui apa itu Microsoft.NET Framework, Microsoft Visual Basic.NET, ADO.NET, Database dan Microsoft Access, dan fungsi-fungsi serta dasar penggunaannya, ternyata menjadi programmer VB.NET itu mudah! Sebab, dari dasar pengetahuan tesebut, kita sudah bisa membuat suatu program yang kita inginkan. Misalnya, membuat aplikasi toko, seperti form penjualan dan pembelian. Visual Basic.NET (VB.NET) merupakan program generasi selanjutnya dari Visual Basic. VB.NET memungkinkan

kita untuk membangun aplikasi database client atau server dengan performa tinggi.

Umumnya, para programmer banyak menggunakan VB.NET untuk membuat aplikasi atau program yang mereka butuhkan. Pasalnya, program ini memiliki kelebihan dan kemudahan tertentu dibandingkan dengan program-program lainnya yang sejenis.

Selanjutnya, langkah apa saja yang mesti diketahui dan dilakukan agar kita bisa menjadi programmer VB.NET? Mediakita menerbitkan buku *Panduan Lengkap Menjadi Programmer* yang ditulis oleh **Junindar**. Buku ini berisi tutorial pembuatan program, pembuatan laporan, sampai dengan melakukan *deployment* program. Melalui buku ini, Anda bisa menjadi seorang programmer VB.NET yang handal. Sebab, buku ini merupakan buku yang komplit untuk mengantar seseorang dari tidak tahu apa-apa tentang VB.NET menjadi seorang programmer.

Memang, saat ini, banyak sekali buku-buku tentang pemrograman VB.NET, tetapi sangat jarang yang menjelaskan secara detail tentang fungsi-fungsi dan pemrograman di dalam VB.NET. Di buku ini, secara terperinci Anda akan dibimbing bagaimana membuat database, membuat program *(create program)*, tampilan login, menu, form, laporan, sampai dengan membuat file setup *(installer)*.

Selain itu, buku ini juga dilengkapi CD berisikan *source code* pembuatan program sehingga lebih memudahkan Anda dalam berlatih.

## **Biografi Penulis.**

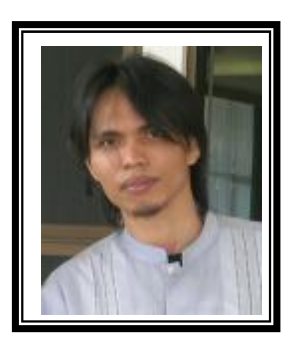

Junindar Lahir di Tanjung Pinang, 21 Juni 1982. Menyelesaikan Program S1 pada jurusan Teknik Informatika di Sekolah Tinggi Sains dan Teknologi Indonesia (ST-INTEN-Bandung). Junindar mendapatkan Microsoft MVP VB pertanggal 1 oktober 2009. Senang mengutak-atik computer yang berkaitan dengan bahasa pemrograman. Keahlian, sedikit mengerti beberapa bahasa pemrograman seperti : VB.Net, LINQ, VBA. Reporting : Crystal Report (Under Program). Database : Access, paradox dan SQL Server 00/05. Simulation / Modeling Packages: Visio Enterprise, Rational Rose dan Power Designer. Dan senang bermain gitar, karena untuk bisa menjadi pemain gitar dan seorang programmer sama-sama membutuhkan seni. Pada saat ini bekerja di salah satu Perusahaan Swasta di BATAM sebagai Software Development. Mempunyai moto hidup : "**Jauh lebih baik menjadi Orang Bodoh yang giat belajar, dari pada orang Pintar yang tidak pernah mengimplementasikan ilmunya".**

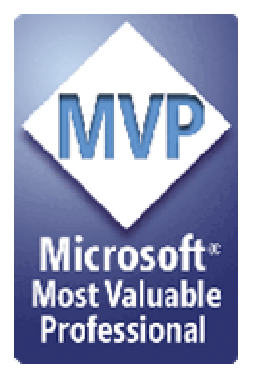

*Kritik dan saran kirim ke : junindar@gmail.com*